# **Указания по заполнению опросных форм о «Перспективной потребности в кадрах» для работодателей на цифровой платформе ФГБУ «ВНИИ труда» Минтруда России**

**Доступ по ссылке:<https://prognoz.vcot.info/>**

# **Раздел I Сведения об организации**

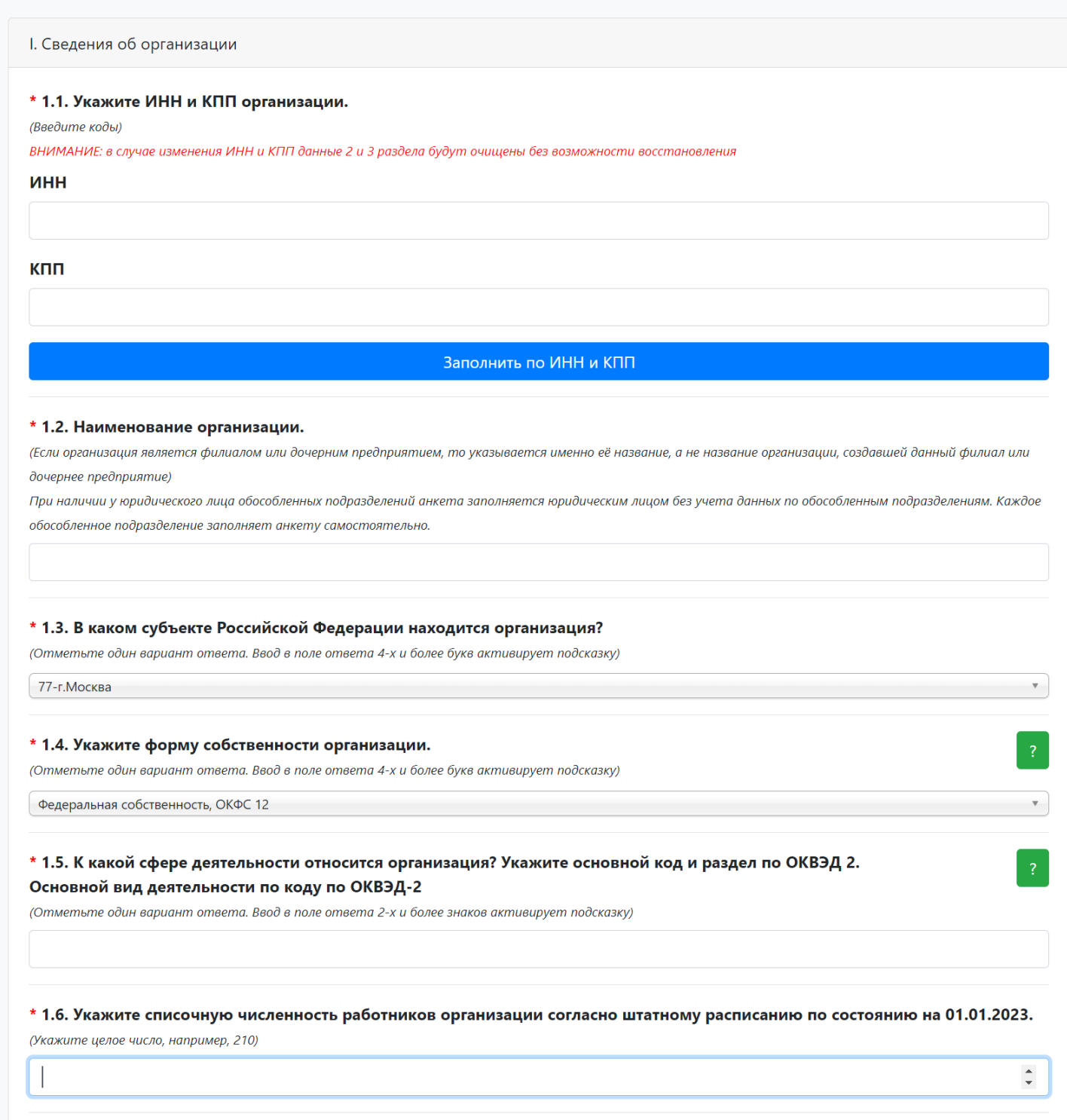

Сохранить

## **1.1. Укажите ИНН и КПП организации.**

## **ИНН**

В данном поле необходимо ввести идентификационный номер налогоплательщика (ИНН) организации.

## **КПП**

В данном поле необходимо ввести код причины постановки на учет в налоговой службе (КПП) организации.

*При заполнении пункта 1.1. система предлагает автоматически заполнить разделы 1.2. – 1.5. Для этого нажмите кнопку «Заполнить по ИНН и КПП», система автоматически внесет значения. Проверьте введенные данные на корректность.*

## **1.2. Наименование организации.**

Введите полное наименование организации.

Если организация является филиалом или дочерним предприятием, то указывается именно её название, а не название головной организации.

## **1.3. В каком субъекте Российской Федерации находится организация?**

Из выпадающего списка выберете субъект Российской Федерации, в которой находится организация.

#### **1.4. Укажите форму собственности организации.**

Из выпадающего списка выберете форму собственности организации в соответствии с Общероссийским классификатором форм собственности от 30.03.1999 N97.

## **1.5. К какой сфере деятельности относится организация? Укажите основной код и раздел по ОКВЭД 2. Основной вид деятельности по коду по ОКВЭД-2**

В поле укажите вид экономической деятельности в соответствии с Общероссийский классификатором видов экономической деятельности" (утв. Приказом Росстандарта от 31.01.2014 N 14-ст). При вводе 2-ух и более знаков система подсказывает вариант ответа.

#### **1.6. Укажите списочную численность работников организации согласно штатному расписанию по состоянию на 01.01.2023.**

В поле необходимо указать численность работников по состоянию на 01.01.2023. Введенное число должно быть целым и быть больше 0.

После заполнения всех полей нажмите на кнопку сохранить.

# **Раздел II Профессионально-квалификационный состав работников организации**

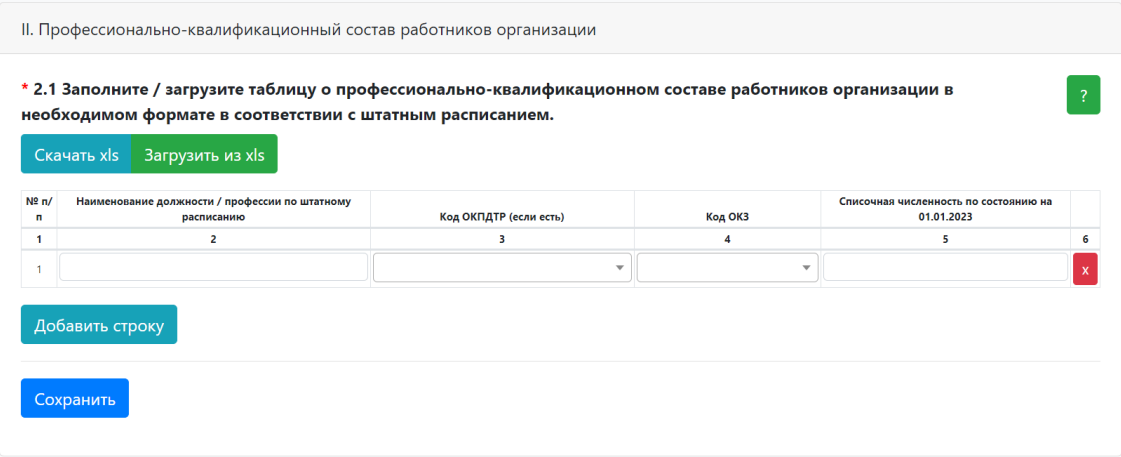

Раздел II можно заполнить двумя способами:

1. В веб-форме на цифровой платформе (тогда все потенциальные ошибки будут подсвечиваться);

2. Через импорт таблицы в формате .xls (файл EXCEL).

*Для заполнения анкеты в формате EXCEL необходимо скачать форму с цифровой платформы, для этого нажмите кнопку «Скачать xls».*

*После заполнения формы загрузите ее на цифровую платформу с помощью кнопки «Загрузить xls».*

*После обновления информации нажмите кнопку «Сохранить». Все потенциальные ошибки будут подсвечены, после их устранения будет возможно сохранить данные анкеты.*

#### **1. № п/п**

Заполняется автоматически.

#### **2. Наименование должности/профессии по штатному расписанию**

В графе 2 в текстовом формате указывается наименование должности работника согласно штатному расписанию. Для добавления новой должности/профессии нажмите на кнопку «Добавить строку».

Система предлагает подходящие варианты вводимой должности/профессии из ОКПДТР, но можно ввести свое наименование.

Если должности/профессии, имеющие одинаковое наименование, замещаются в разных структурных подразделениях и относятся к разным группам занятий в соответствии с Общероссийским классификатором занятий, такие должности/профессии должны быть указаны в анкете отдельными строками.

Если должности/профессии, имеющие одинаковое наименование, замещаются в разных структурных подразделениях и относятся к одной группе занятий в соответствии с Общероссийским классификатором занятий, такие должности/профессии могут быть указаны в анкете отдельными строками или Вы самостоятельно может суммировать количество работников, замещающих их, и внести сведения в анкету одной строкой.

Если должности/профессии в штатном расписании имеют категории/разряды (т.е. являются производными) и относятся к одной группе занятий в соответствии с Общероссийским классификатором занятий, такие должности/профессии могут быть указаны в анкете отдельными строками или Вы самостоятельно может суммировать количество работников, замещающих их, и внести сведения в анкету одной строкой по наименованию соответствующей должности/профессии.

# **3. Код ОКПДТР (если есть)**

В графе 3 согласно Общероссийскому классификатору профессий рабочих, должностей служащих и тарифных разрядов ОК 016-94 ОТ 26 декабря 1994 г. N367 с 1 января 1996 г.) выбирается код ОКПДТР к указанной в графе 2 профессии/должности работника.

Система предлагает подходящие для значения из графы 2 варианты кодов ОКПДТР, но можно выбрать свой вариант кода.

Если в списке отсутствует выбранная профессия, то в графе 3 необходимо ввести значение «Не указан».

## **4. Код ОКЗ**

В графе 4 согласно «Общероссийскому классификатору занятий» (принят и введен в действие Приказом Росстандарта от 12.12.2014 N 2020-ст) (ред. от 18.02.2021) «ОК 010-2014 (МСКЗ-08)» выбирается код ОКЗ к указанной в графе 2 профессии/должности работника.

В случае наличия соответствия система предлагает наиболее подходящие варианты ОКЗ.

Если в списке отсутствует выбранная профессия, то в графе 4 необходимо ввести значение «Не указан».

## **5. Списочная численность по состоянию на 01.01.2023**

В графе 5 необходимо указать численность работников по должности/профессии, указанной в графе 2 по состоянию на 01.01.2023. Введенное число должно быть целым и быть больше или равно 0.

# **Раздел III Перспективная потребность организации в кадрах на 2026 год**

III. Перспективная потребность в кадрах на 2026 год

\* Заполните / загрузите таблицу о профессионально-квалификационном составе работников. Оцените потенциальное изменение структуры занятых в перспективе 3-х лет (2026 г.)

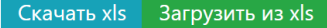

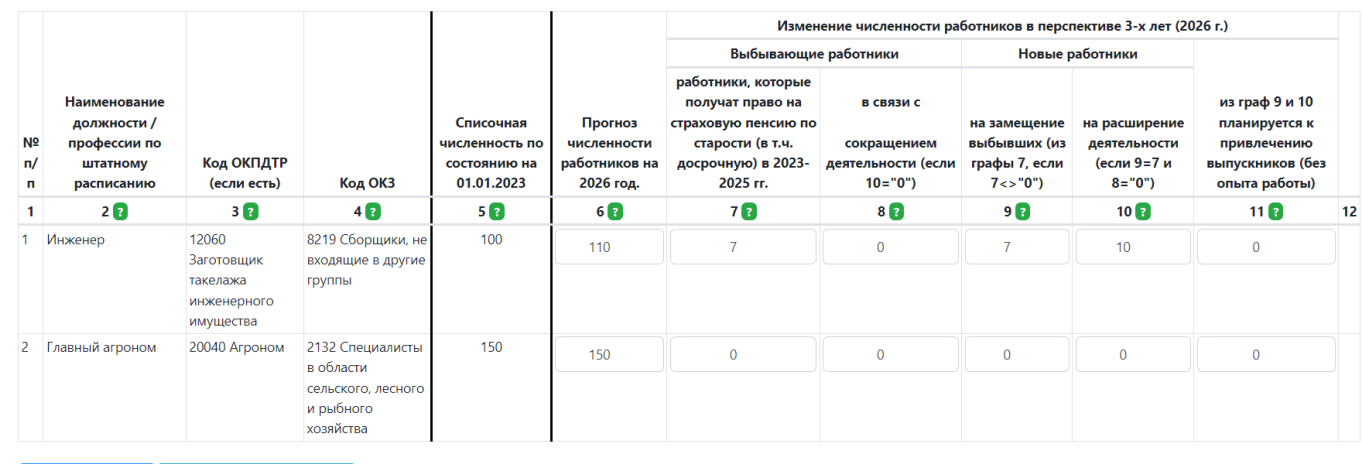

Сохранить Добавить строку

> *Если в организации не осуществляется прогнозирование на долгосрочную перспективу, Вы можете дать экспертную оценку численности работников с разбиением на выбывающих и новых, в том числе возможности замещения должностей/профессий выпускниками, исходя из имеющихся и/или перспективных производственных планов. Экспертная оценка может учитывать отраслевые тенденции, тренды, связанные с внедрением новых технологий/оборудования, изменение производительности труда, потенциальное внедрение новых продуктов, расширение производства и развитие деятельности.*

Раздел III можно заполнить двумя способами:

1. В веб-форме на цифровой платформе (тогда все потенциальные ошибки будут подсвечиваться);

2. Через импорт таблицы в формате .xls (файл EXCEL).

*Для заполнения анкеты в формате EXCEL необходимо скачать форму с цифровой платформы, для этого нажмите кнопку «Скачать xls».*

*После заполнения формы загрузите ее на цифровую платформу с помощью кнопки «Загрузить xls».* 

*После обновления информации нажмите кнопку «Сохранить». Все потенциальные ошибки будут подсвечены, после их устранения будет возможно сохранить данные анкеты.*

#### **Графы 1–5 формируются автоматически на основе заполнения Раздела II**

#### **6. Прогноз численности работников на 2026 год (оценка на начало года).**

В графе 6 укажите перспективную численность работников на прогнозный 2026 год в соответствии с ожидаемыми изменениями на предприятиях относительно численности на 2023 год по каждой должности/профессии из графы 2.

*Прогноз численности работников на 2026 год (графа 6) = Списочная численность по состоянию на 01.01.2023 г. (графа 5) – Выбывающие работники (графа 7 и графа 8) + Новые работники (графа 9 и графа 10).*

*Изменение численности работников в перспективе 3-х лет (2026 г.)* 

#### Выбывающие работники

#### **7. В связи с выходом на пенсию**

В графе 7 указывается количество выбывающих работников в перспективе 3 х лет к 2026 году (за 2023, 2024 и 2025 гг.), в связи с получением права на страховую пенсию по старости (в том числе досрочно). При этом если место работника, выходящего на пенсию, попадает под сокращение, то информацию о нем необходимо ввести, только в графу 7.

- В 2023 году никто на пенсию не выходит, за исключением лиц, имеющих право на досрочную пенсию.
- В 2024 году получат право на страховую пенсию по старости мужчины 1961 года рождения (которые достигнут возраста 63 лет) и женщины 1966 года рождения (которые достигнут возраста 58 лет) и лица, претендующие на досрочную пенсию.
- В 2025 году никто на пенсию не выходит, за исключением лиц, имеющих право на досрочную пенсию.

**Внимание!** Данный показатель предполагается к использованию в аналитических целях, поэтому здесь следует указать ВСЕХ работников, которые в указанные периоды получат право на страховую пенсию по старости (в т.ч. досрочную), т.е. даже в случае потенциального продолжения работы после достижения пенсионного возраста, данного работника необходимо отразить в данной графе.

#### **8. В связи с сокращением деятельности**

В графе 8 указывается суммарное количество работников, которые потенциально высвободится в связи с оптимизацией/сокращением деятельности в перспективе 3-х лет (за 2023, 2024 и 2025 годы).

## **9. На замещение выбывших**

В графе 9 указывается количество работников, необходимое предприятию для замещения вышедших на пенсию работников за 3 года (2023, 2024 и 2025 гг.).

### *Значение в графе 9 должно быть меньше или равно значению в графе 7.*

### **10. На расширение деятельности**

В графе 10 указывается количество работников, необходимое предприятию, если планируется расширения производства.

#### *Значение в графе 10 заполняется, если графа 8 равна 0.*

В случае, если в организации планируется введение рабочих мест по новым должностям/профессиям, необходимо добавить соответствующие строки в таблицу/нажать «+ (добавить строку)» ввести значения в графы 2–4. В таких строках графы 5, 7, 8 и 9 будут всегда принимать значение «0».

## **11. Планируется привлечение выпускников (без опыта работы)**

В графе 11 необходимо указать из числа новых работников (сумма граф 9 и 10) количество предполагаемых к трудоустройству выпускников в 2023, 2024 и 2025 годах (лиц, для которых данная работа является первой после выпуска из образовательной организации).

## **Форматно-логический контроль Раздела III**

- Значения всех числовых граф  $(5 11) \ge 0$  и целые числа
- Графа 9  $\leq$  Графа 7
- Графа 11  $\leq$  Графа 9 + Графа 10
- Γραφα  $6 =$  Γραφα 5 Γραφα 7 Γραφα  $8 +$  Γραφα 9 + Γραφα 10
- Графа 7 + Графа 8  $\leq$  Графа 5
- Если Графа 8 > 0, Графа 10 = 0
- Если Графа 9  $\leq$  Графа 7, Графа 10 = 0

В случае невыполнения условий форматно-логического контроля некорректно заполненные поля подсвечиваются красным цветом. При этом у пользователя есть возможность сохранить текущий вариант заполнения анкеты, но отправить анкету не получится, пока ошибки не будут исправлены.

# **Раздел IV Перспективная потребность организации в кадрах на 2029 год**

IV. Перспективная потребность в кадрах на 2029 год

\* Заполните / загрузите таблицу о профессионально-квалификационном составе работников. Оцените потенциальное изменение структуры занятых в перспективе 6-ти лет (2029 г. относительно 2026 г.)

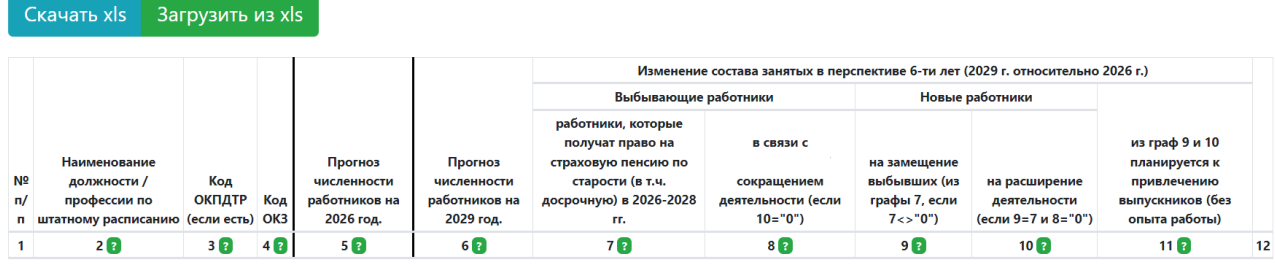

*Если в организации не осуществляется прогнозирование на долгосрочную перспективу, Вы можете дать экспертную оценку численности работников с разбиением на выбывающих и новых, в том числе возможности замещения должностей/профессий выпускниками, исходя из имеющихся и/или перспективных производственных планов. Экспертная оценка может учитывать отраслевые тенденции, тренды, связанные с внедрением новых технологий/оборудования, изменение производительности труда, потенциальное внедрение новых продуктов, расширение производства и развитие деятельности.*

Раздел IV можно заполнить двумя способами:

1. В веб-форме на цифровой платформе (тогда все потенциальные ошибки будут подсвечиваться);

2. Через импорт таблицы в формате .xls (файл EXCEL).

*Для заполнения анкеты в формате EXCEL необходимо скачать форму с цифровой платформы, для этого нажмите кнопку «Скачать xls».*

*После заполнения формы загрузите ее на цифровую платформу с помощью кнопки «Загрузить xls».* 

*После обновления информации нажмите кнопку «Сохранить». Все потенциальные ошибки будут подсвечены, после их устранения будет возможно сохранить данные анкеты.*

**Графы 1-5 формируются автоматически на основе заполнения Раздела III.**

#### **6. Прогноз численности работников на 2029 год (оценка на начало года).**

В графе 6 укажите перспективную численность работников на прогнозный 2029 год в соответствии с ожидаемыми изменениями на предприятиях

относительно численности работников на 2026 год по каждой должности/профессии из графы 2.

## *Прогноз численности работников на 2029 год (графа 6) = Прогноз численности работников на 2026 год (графа 5) – Выбывающие работники (графа 7 и графа 8) + Новые работники (графа 9 и графа 10).*

*Изменение численности работников в перспективе 3-х лет (2029 г.)* 

#### Выбывающие работники

#### **7. В связи с выходом на пенсию**

В графе 7 указывается количество выбывающих работников в перспективе 3 х лет (за 2026, 2027 и 2028 гг.), в связи с выходом на пенсию. При этом если место работника, выходящего на пенсию, попадает под сокращение, то информацию о нем необходимо ввести только в графу 7.

- В 2026 году получат право на страховую пенсию по старости мужчины 1962 года рождения (которые достигнут возраста 64 лет), женщины 1967 года рождения (которые достигнут возраста 59 лет) и лица, претендующие на досрочную пенсию.
- В 2027 году никто на пенсию не выходит, за исключением лиц, имеющих право на досрочную пенсию.
- В 2028 году получат право на страховую пенсию по старости мужчины 1963 года рождения (которые достигнут возраста 65 лет), женщины 1968 года рождения (которые достигнут возраста 60 лет) и лица, претендующие на досрочную пенсию.

**Внимание!** Данный показатель предполагается к использованию в аналитических целях, поэтому здесь следует указать ВСЕХ работников, которые в указанные периоды получат право на страховую пенсию по старости (в т.ч. досрочную), т.е. даже в случае потенциального продолжения работы после достижения пенсионного возраста, данного работника необходимо отразить в данной графе.

#### **8. В связи с сокращением деятельности**

В графе 8 указывается суммарное количество работников, которые потенциально высвободится в связи с оптимизацией/сокращением деятельности в перспективе 3-х лет (за 2026, 2027 и 2028 годы).

#### Новые работники

#### **9. На замещение выбывших**

В графе 9 указывается количество работников, необходимое предприятию для замещения вышедших на пенсию работников за 3 года (2026, 2027 и 2028 гг.).

### *Значение в графе 9 должно быть меньше или равно значению в графе 7.*

### **10. На расширение деятельности**

В графе 10 указывается количество работников, необходимое предприятию, если планируется расширения производства.

### *Значение в графе 10 заполняется, если графа 8 равна 0.*

В случае, если в организации планируется введение рабочих мест по новым должностям/профессиям, необходимо добавить соответствующие строки в таблицу/нажать «+ (добавить строку)» ввести значения в графы 2–4. В таких строках графы 5, 7, 8 и 9 будут всегда принимать значение «0».

## **11. Планируется привлечение выпускников (без опыта работы)**

В графе 11 необходимо указать из числа новых работников (сумма граф 9 и 10) количество предполагаемых к трудоустройству выпускников в 2026, 2027 и 2028 годах (лиц, для которых данная работа является первой после выпуска из образовательной организации).

## **Форматно-логический контроль Раздела IV**

- Значения всех числовых граф  $(5 11) \ge 0$  и целые числа
- Графа 9  $\leq$  Графа 7
- Графа  $11 \leq F$ рафа 9 + Графа 10
- Графа  $6 =$  Графа 5 Графа 7 Графа  $8 +$  Графа 9 + Графа 10
- Графа  $7 + \Gamma$ рафа  $8 \leq \Gamma$ рафа 5
- Если Графа 8 > 0, Графа  $10 = 0$
- Если Графа 9  $\leq$  Графа 7, Графа 10 = 0

В случае невыполнения условий форматно-логического контроля некорректно заполненные поля подсвечиваются красным цветом. При этом у пользователя есть возможность сохранить текущий вариант заполнения анкеты, но отправить анкету не получится, пока ошибки не будут исправлены.